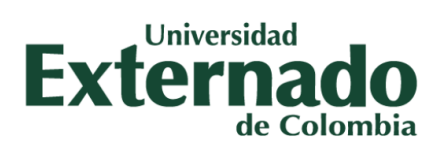

# **MANUAL DEL USUARIO**

### **MÓDULO DE INVESTIGACIÓN**

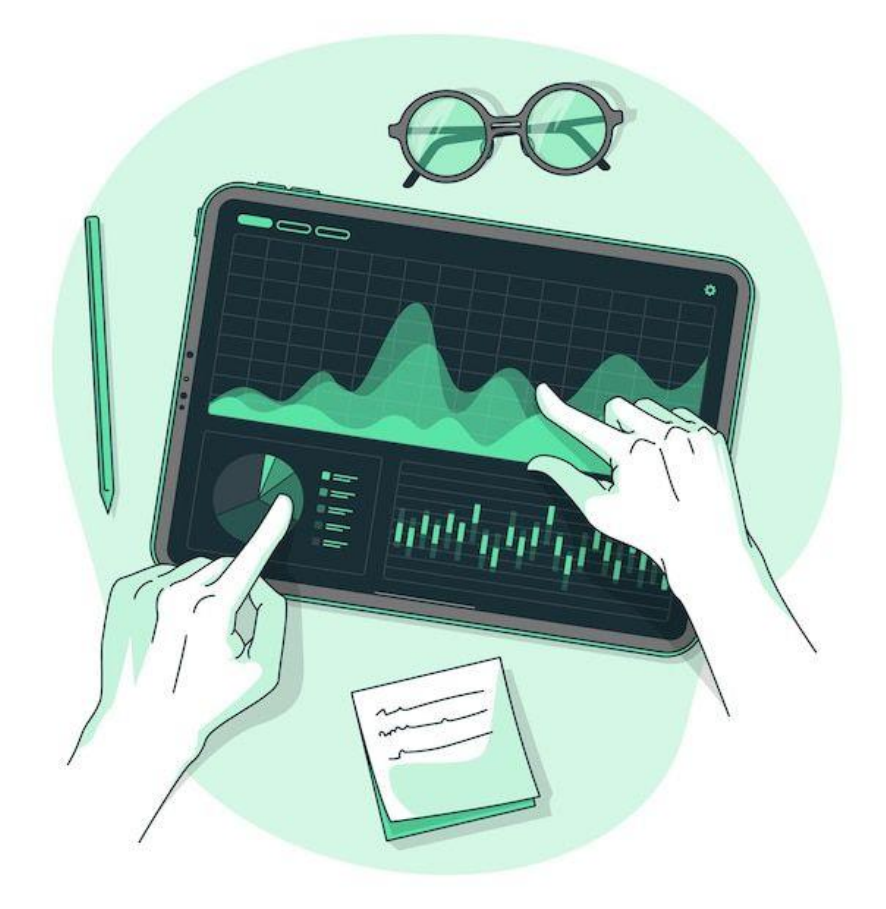

BOGOTÁ, D.C., ABRIL 13 DEL 2023

Facultad de Ciencias Sociales y Humanas

<https://fcsh.uexternado.edu.co/investigacion2/>

## **ÍNDICE**

#### **INGRESO A LA INTRANET**

1. Nuevo ingreso a la intranet

#### **CAPÍTULO I. LA NUEVA INTRANET, ACCESO A INVESTIGACIÓN**

—----------------------------------------------------------------------------------------------------

- 1. Acceso BANPROF
- 2. Ficha y formulación de proyectos
- 3. Ficha de proyecto de investigación

#### **INGRESO A LA INTRANET**

#### 1. Nuevo ingreso a la intranet

Para ingresar al módulo de investigación, lo primero que debe hacer es ingresar a la intranet. Para ello remítase al siguiente enlace:

#### **<https://fcsh.uexternado.edu.co/index.php>**

En donde encontrará en la primera página el menú principal:

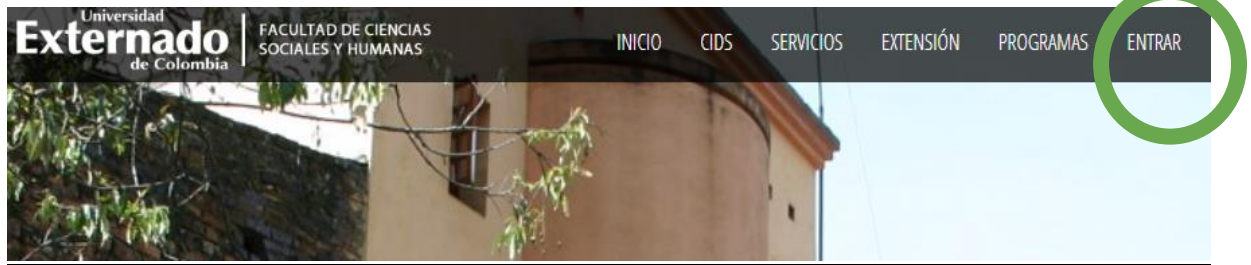

Haga click en "entrada" para acceder. Debe iniciar sesión con su correo institucional y la contraseña correspondiente. Luego remítase nuevamente a "inicio" y haga click en "**ir a nueva versión de intranet**":

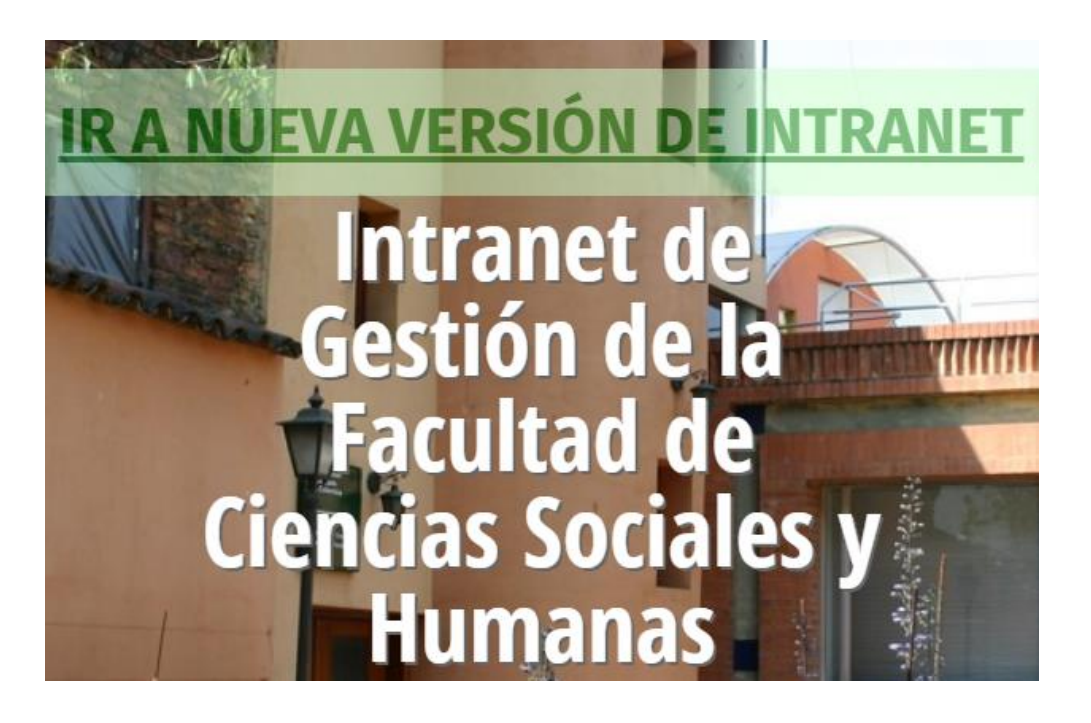

#### **CAPÍTULO I. LA NUEVA INTRANET, ACCESO A INVESTIGACIÓN**

#### 1. Acceso BANPROF

La página a la que accede luego de dar click en "**ir a nueva versión de intranet**" es la siguiente:

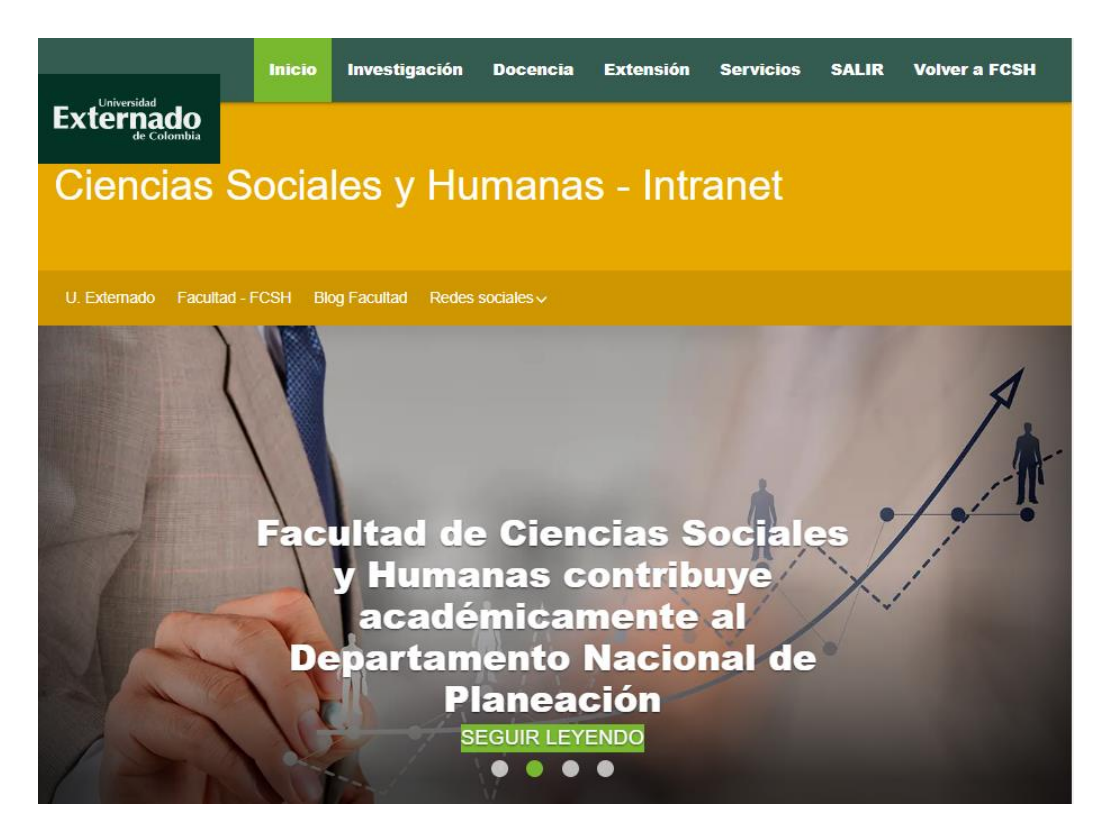

Al darle click a las barras de la derecha superior, como se señala en la imagen, le aparecerán las siguientes opciones:

Haga click en "investigación", a continuación le aparecerá una página con información sobre el CIDS (Centro de Investigaciones sobre Dinámica Social):

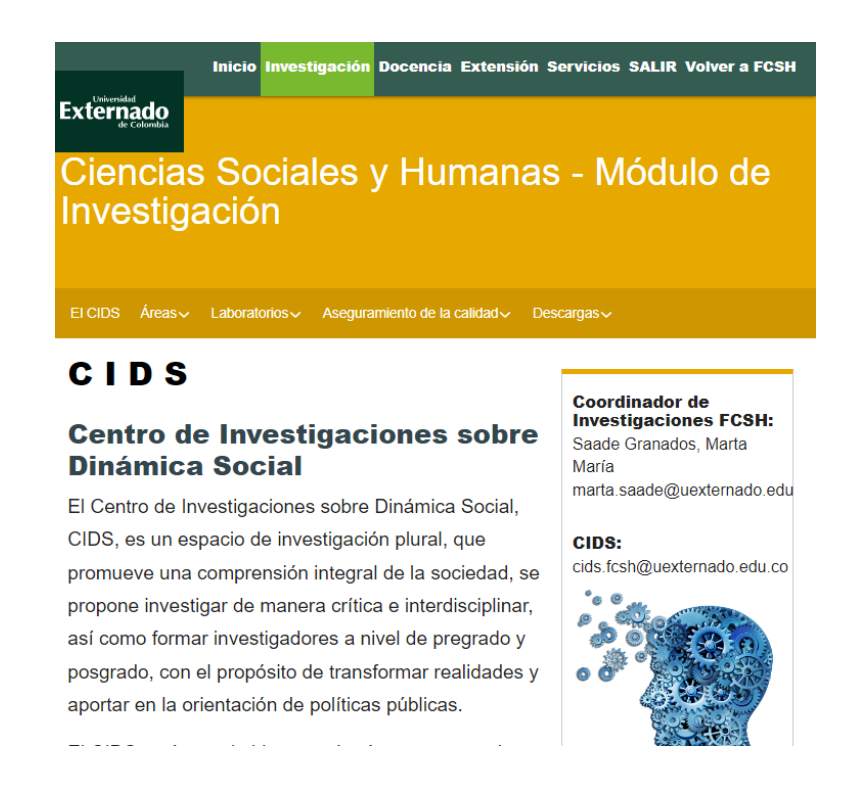

En el menú que se encuentra en la página, despliegue las opciones de "aseguramiento de la calidad" y selecciones "BANPROF-Banco de proyectos de Facultad":

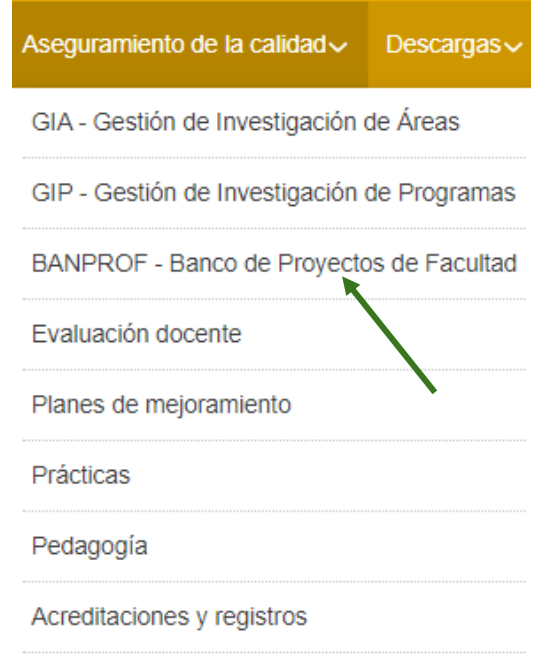

Salidas de campo y gestión presupuestal

Este banco de proyectos es un sistema de registro que permite la identificación de los proyectos que se adelantan en la facultad de Ciencias Sociales y Humanas. Una vez se registra toda la información que requiere la página, se guardan los datos y se genera un CÓDIGO ÚNICO con el que se identificará el proyecto durante toda su ejecución.

#### 2. Ficha y formulación de proyectos

Una vez que haya ingresado al Banco de proyectos le aparecerá un menú, despliegue la opción de "Fichas y formulación de proyecto":

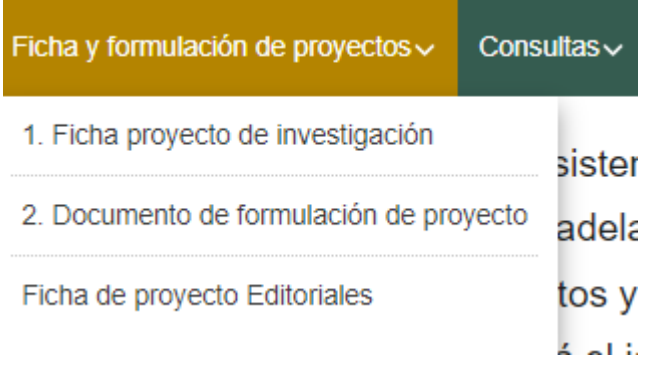

Debe seleccionar la primera (1ra) opción; "ficha proyecto de investigación". Deberá aparecer la siguiente página:

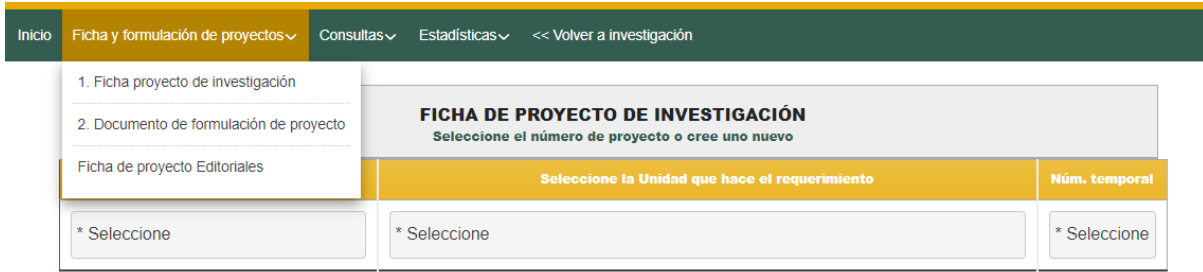

3. Ficha de proyecto de investigación

En la primera casilla que aparece debe seleccionar "investigación, desarrollo o innovación", solo en caso de querer consultar el estado del proceso que se abordará a continuación podrá seccionar la opción de "consulta" y revisar el proceso que se ha llenado con el proyecto ya guardado.

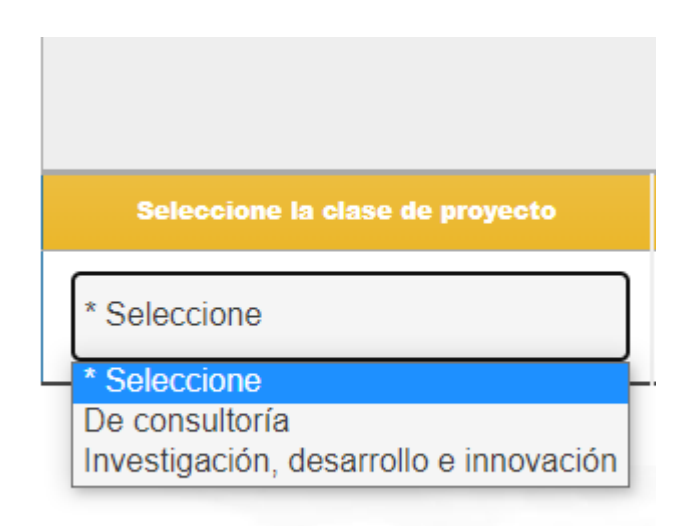

Para poder guardar el proyecto de investigación debe seguir los pasos a continuación:

Primero debe seleccionar la unidad de investigación en la que está en curso el proyecto, posterior a ello en la casilla de "Núm. temporal" debe seccionar "NUEVO"

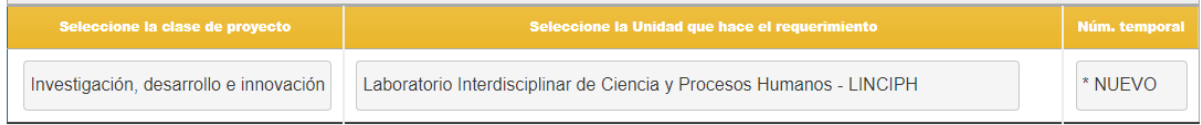

Con esta selección se desplegarán un conjunto de módulos en forma de acordeón que deberá leer y en el que deberá registrar cierta información que solicita cada campo correspondientemente:

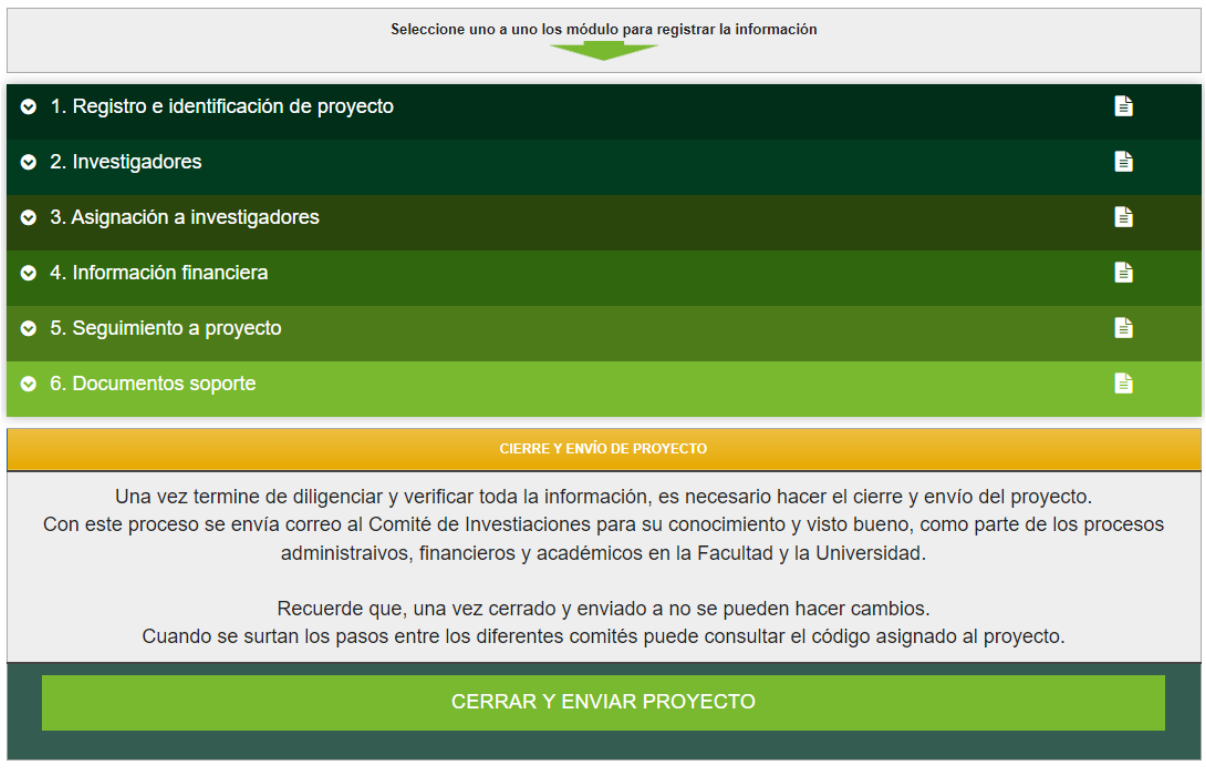

En el **primer módulo** encontrará una serie de casillas que debe llenar en torno al proyecto; información inicial que permitirá identificarlo.

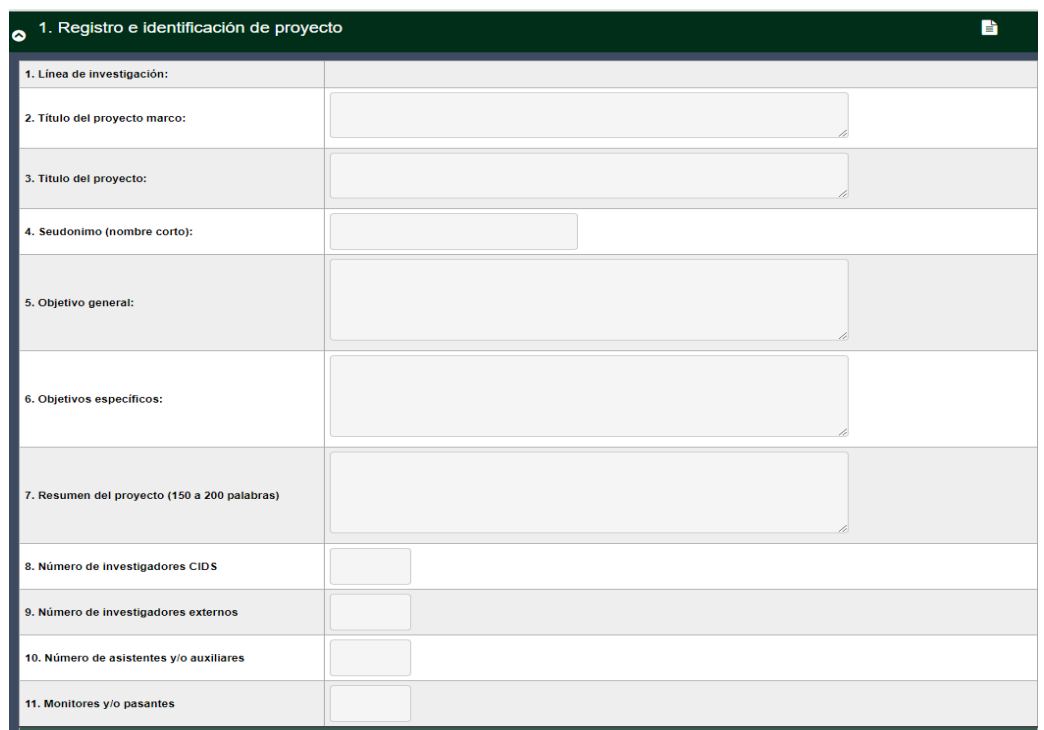

Al terminar, no solo este, sino el resto de los módulos debe dar en "**guardar datos de este módulo**", espacio que aparece justo debajo del módulo desplegado:

#### **GUARDAR DATOS DE ESTE MÓDULO**

El segundo módulo está entrelazado con la información final del módulo anterior:

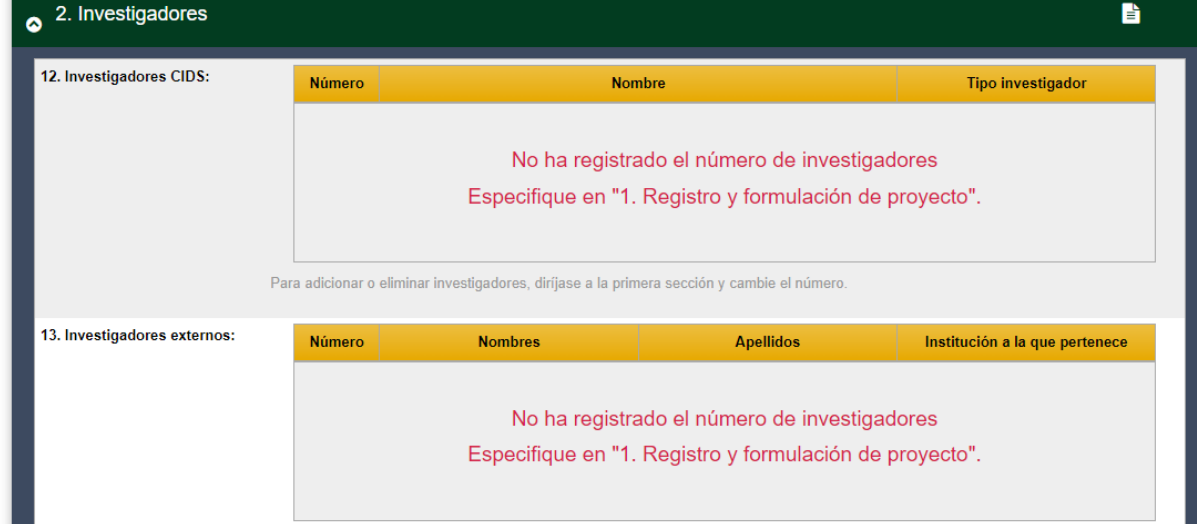

y como se muestra en la imagen podrá registrar la información de los investigadores correspondientes dependiendo del registro que haya generado en el primer módulo, es por esto importante que no olvide guardar los datos de cada uno de los módulos en los que registre los datos solicitados por cada punto.

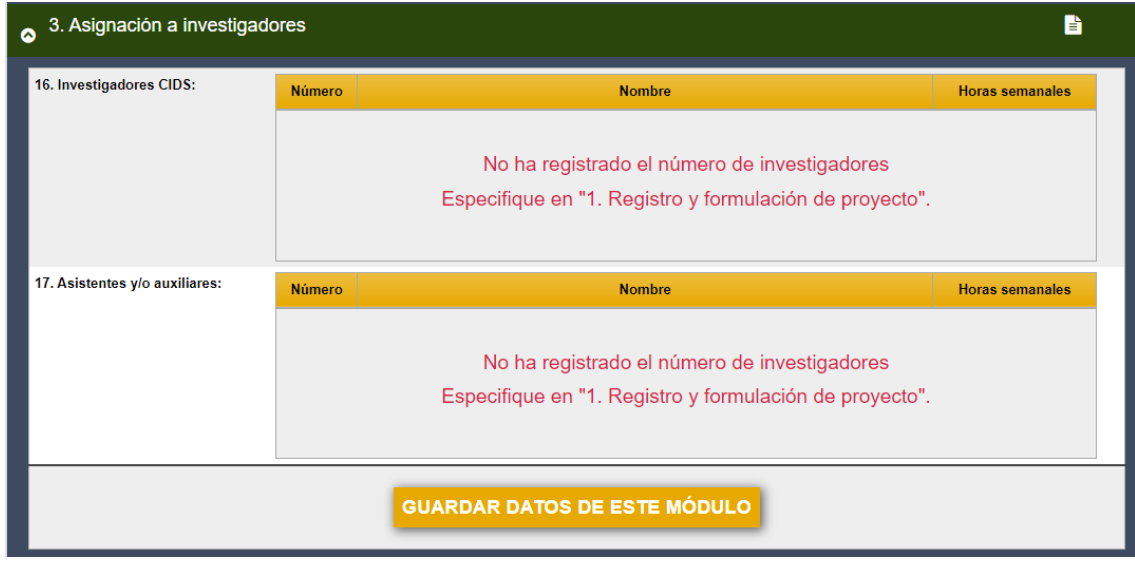

En el tercer módulo encontrará información a registrar, en su mayoría, sobre la asignación de investigadores y auxiliares de la investigación que se detalló en el módulo anterior.

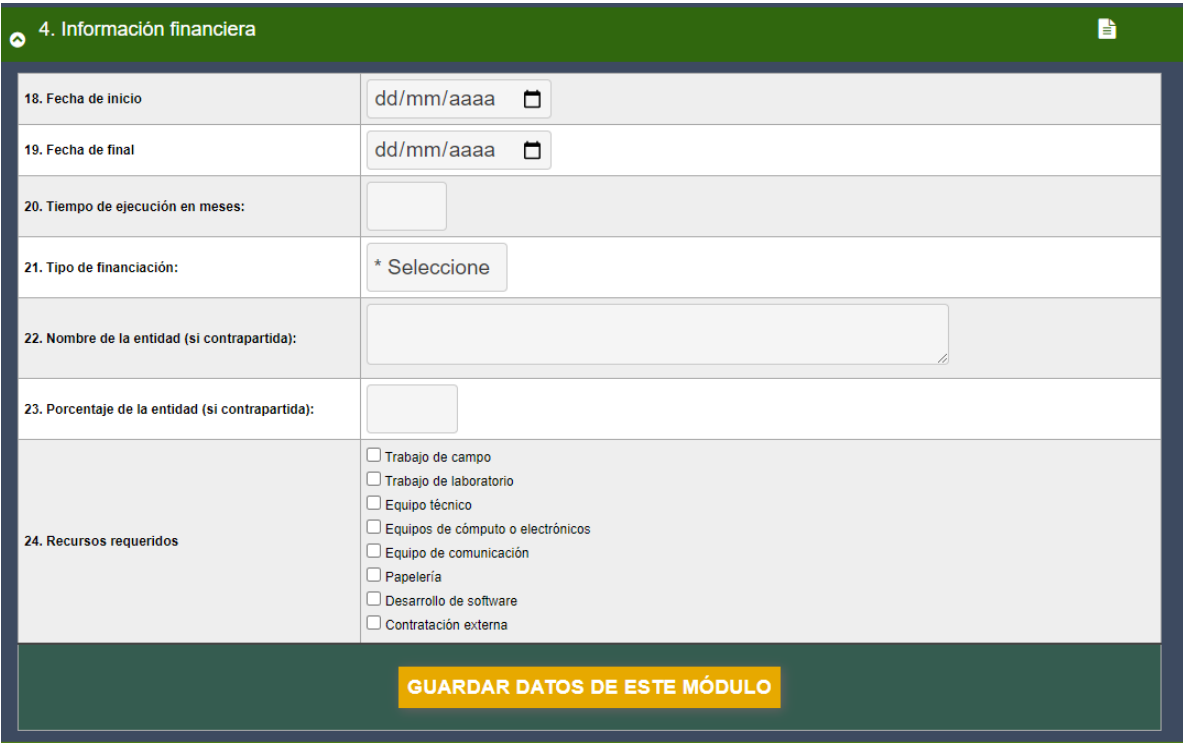

El cuarto módulo se llena con la información de financiación del proyecto, así como las fechas en las que se estima el inicio y la finalización del proceso investigativo.

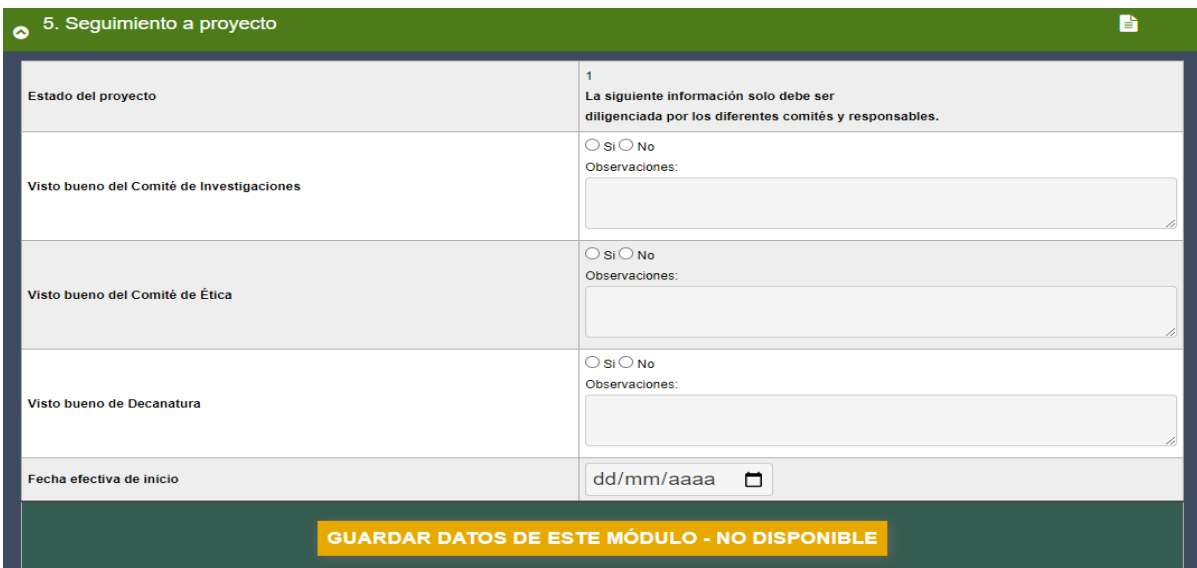

El quinto módulo se aborda desde los comités de investigación quienes le dan seguimiento a los datos e información ya guardada del proyecto.

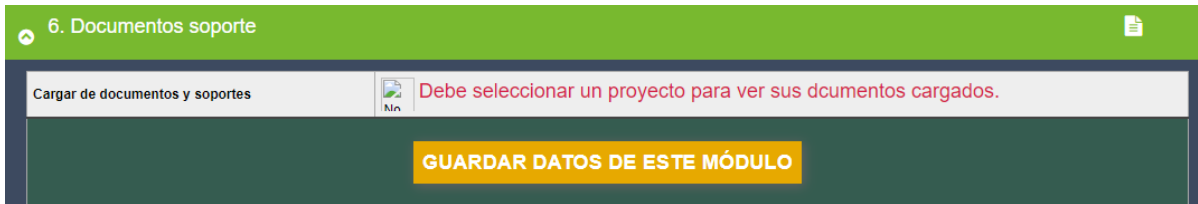

Finalmente se encuentra el módulo 6 en el que se finaliza con la carga de documentos soporte con relación a la investigación registrada. Estos soportes se pueden visualizar, eliminar, descargar, y reemplazar.

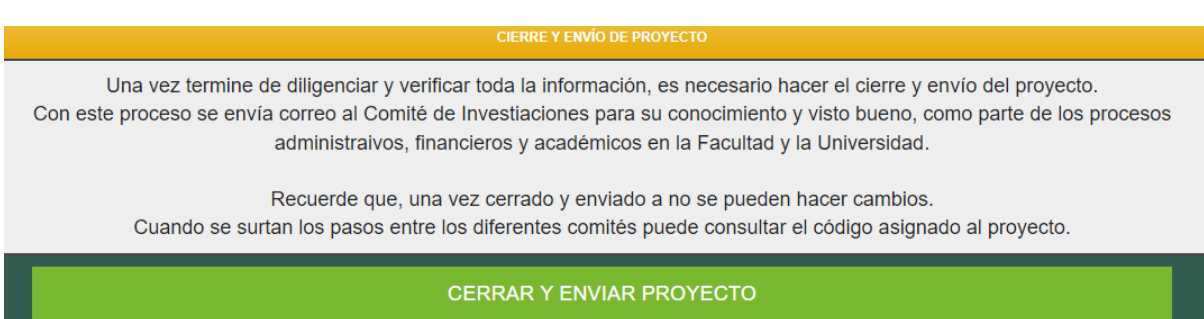

Para terminar con el proceso revise toda la información registrada, que esté digitada de manera correcta y que los datos suministrados en cada módulo se encuentren guardados correctamente. Una vez registrada toda la información y sus respectivos campos seleccione "**Cerrar y enviar proyecto**" para guardar correctamente su proceso de registro, tenga presente que al hacerlo queda cerrado y no podrá hacer cambios en la información suministrada. Al enviar deberá de aparecer un código rojo en la parte superior con el que podrá consultar el estado de su proceso.

Cualquier información al respecto, se puede comunicar con el Laboratorio Interdisciplinar de Medición de Dinámicas Sociales. [labmedisocial@uexternado.edu.co.](mailto:labmedisocial@uexternado.edu.co) Tel: 3420288 ext. 1522